# **INTERACT**<br>Cheal Sheel

## **QR Codes**

#### QR Audio Recording

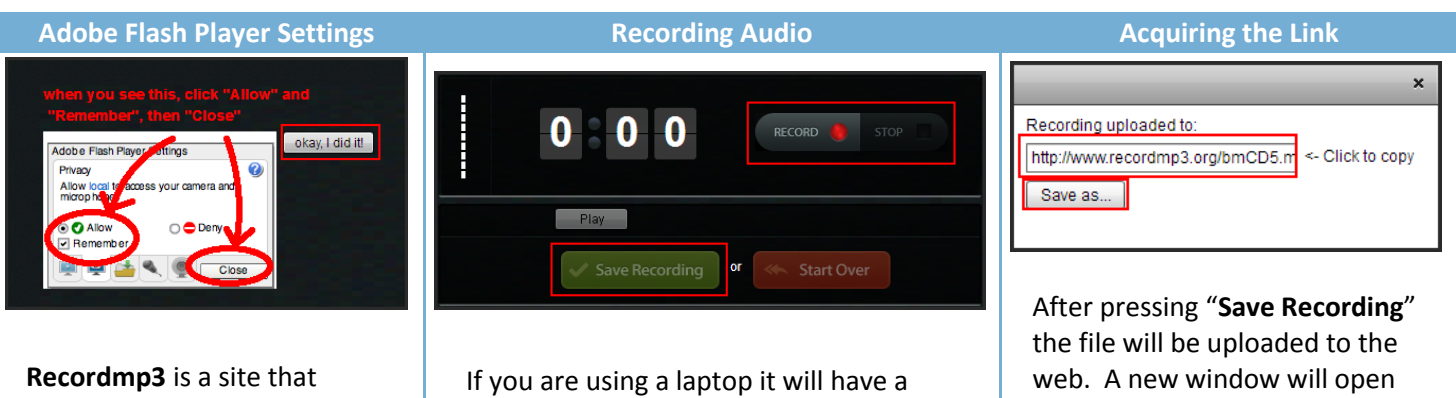

allows you to record audio on the site and gives you a web address where it is saved.

#### Visit

**<http://www.recordmp3.org/>** and follow the directions on the screen to ensure the Adobe Flash Player settings are set properly.

### built-in microphone. A desktop will require a microphone to plug into the

computer.

Record your message. Use the "**Play**" button to review the recording. Then choose to "**Save Recording**" if you are happy with the recording or "**Start Over**" to re-record.

### that gives you the option to **Save the file** or **copy the link** where the file is saved online. Copy this

**NOTE:** If you are recording **multiple audio files**, we have found **you have to close the site and open it again** to start fresh. If you don't, the site stalls out.

link to use with a QR creator.

#### **Creating the QR Code**

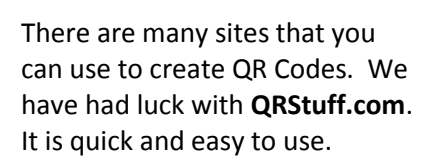

Open **<http://www.qrstuff.com/>** and follow these 4 easy steps.

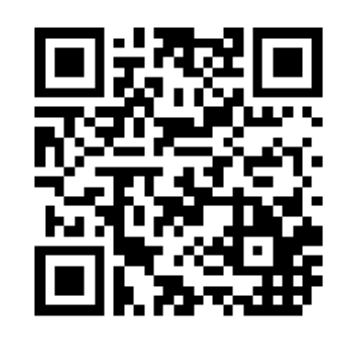

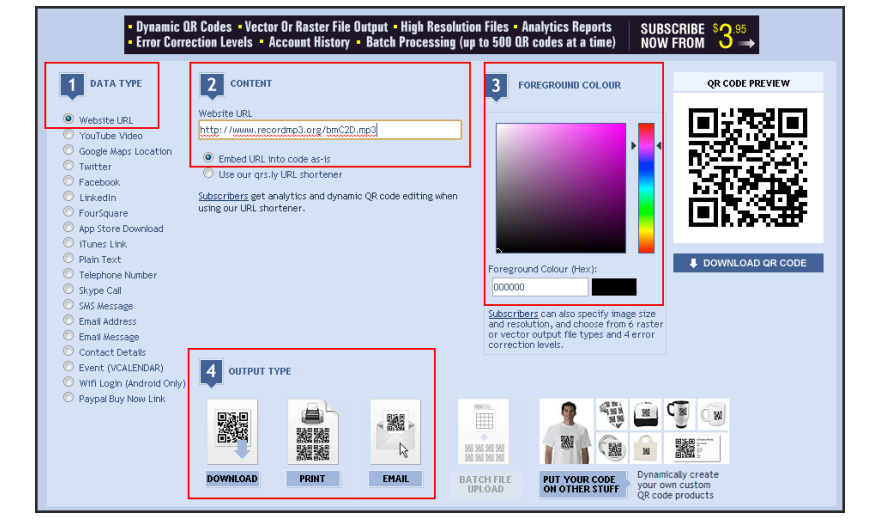

- 1. **Data Type:** Choose what type of information you are sharing. In this case you will choose "**Website URL**".
- 2. **Content: Paste** the link you copied from Recordmp3.org here.
- 3. **Foreground Color:** Choose a color for your QR Code. A preview will appear to the right of this step. **Note: a darker color is better for scanning!**
- 4. **Output Type: Download** your QR code to use with your activity. Refer to the next page to learn how to print your QR Codes.

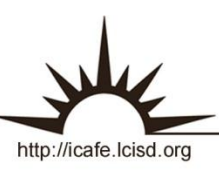

Integrating Technology Realistically Among Classroom Teachers